Live Presentation: WCC

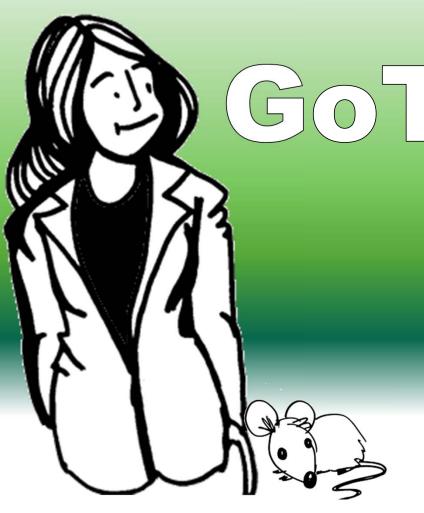

# Goldeeting

PRESENTED BY
ELIZABETH ANN NOFS

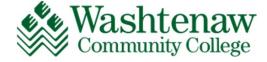

## GoToMeeting

## **Getting Started**

- Hello, GoToMeeting
- Create an Account
- Create a Meeting

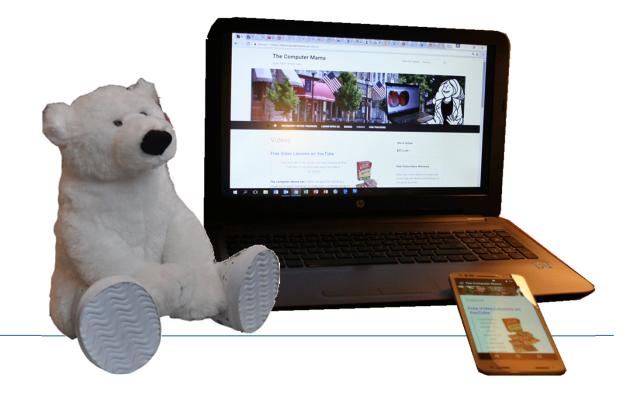

Presented March 2020 Elizabeth Ann Nofs

## GoToMeeting by LogMeIn

#### **Web-Hosted Conferences**

#### **Host Webinars**

- Schedule a Meeting
- Schedule Rooms for several sessions
- Invitation Links
  - No Login Needed
  - Links can be emailed or posted on a website

#### GoToMeeting

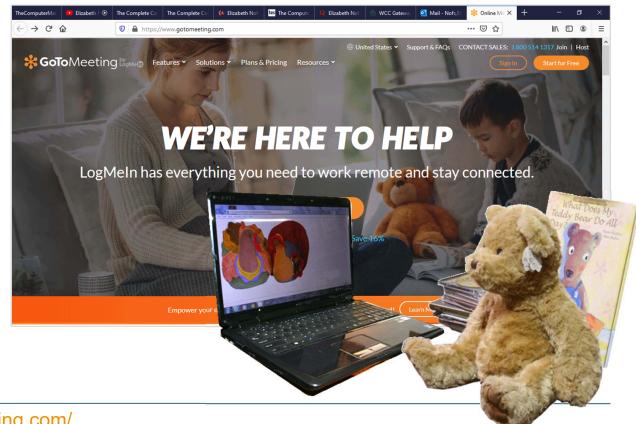

## Before You Begin

#### **Create an Account**

Enter the following:

- First and Last Name
- Business Email
- Password

#### Sign Into GoToMeeting

Confirm that you can sign into your account

#### **GoToMeeting Sign In Screen**

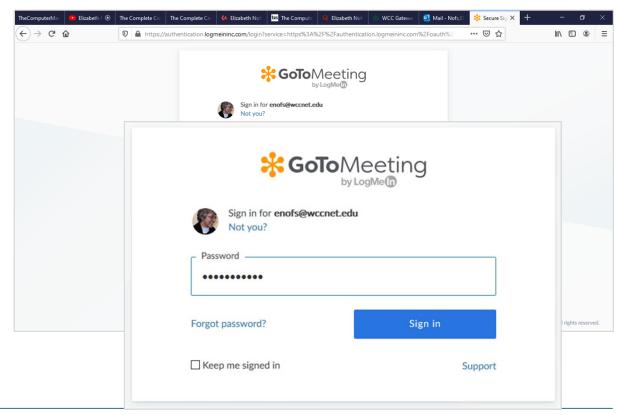

### What Are Meetings?

#### **Meeting Options**

GoToMeeting can schedule:

- Rooms
- One-Time

#### **Upcoming Meetings**

Meetings that you scheduled will be listed by date and time. When you click on a meeting, the meeting details will be displayed on the right.

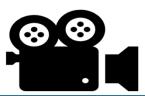

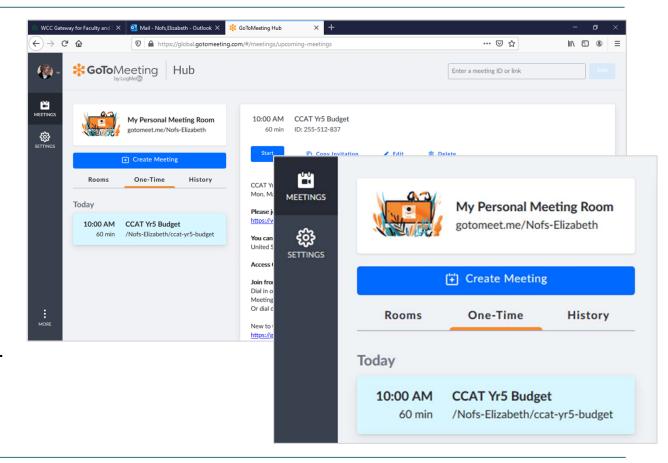

How to Navigate the GoToMeeting Website: <a href="https://youtu.be/4Uu29i4FwlU">https://youtu.be/4Uu29i4FwlU</a>

## Create a New Meeting

#### **One Time Meeting**

Enter the following:

- Meeting Title
- Date (Date picker)
- Start Time
- Duration

Click Save.

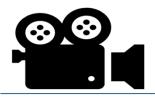

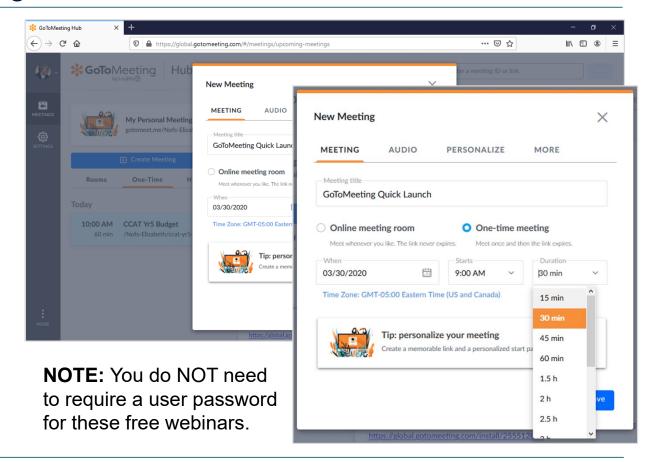

GoToMeeting Organizer Training - Part 1 - Scheduling: <a href="https://youtu.be/sWhG88WQCEc">https://youtu.be/sWhG88WQCEc</a>

## **Meeting Details**

#### **Review the Meeting Details**

The Meeting displays the Title, date and time.

There is a START button, which we will practice.

#### **Edit the Meeting Details**

You can update or edit the meeting invitation.

You can also delete a meeting invitation.

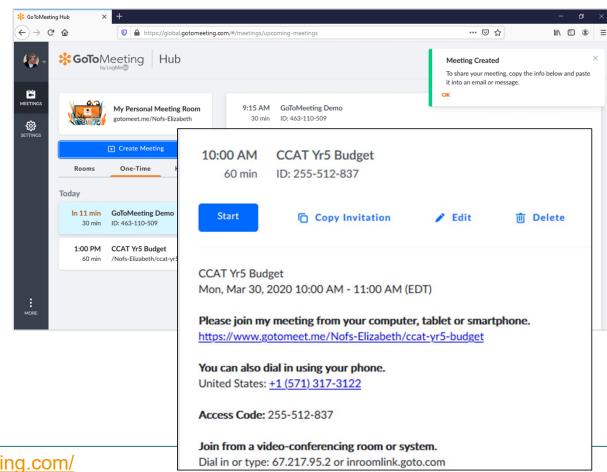

## **Sharing Options**

#### **Invitation to Join**

The Meeting Details that you copied from GoToMeeting website can be pasted into an email, such as Outlook.

You can also post the link to a weblog, however this may not work as well.

The Meeting details includes how to join by web browser, phone, or through a business conference service.

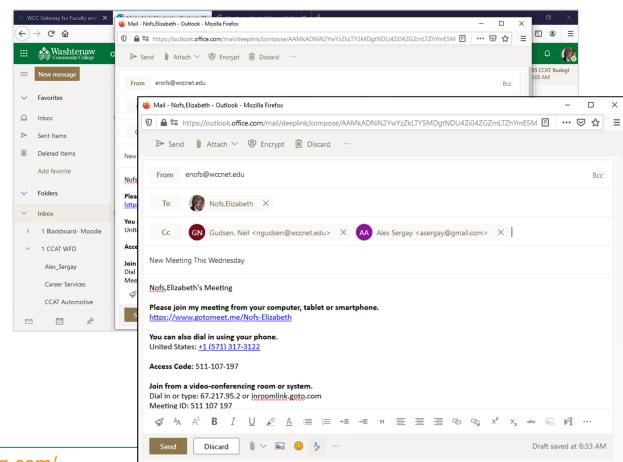

## GoToMeeting

## **Setting the Scene**

- Create a Practice Meeting
- Review the Video and Audio

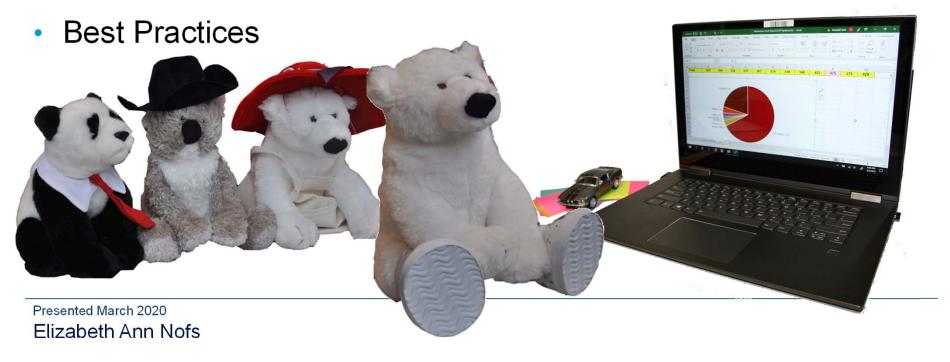

## Join the Meeting

#### Join the Meeting

The GoToMeeting Host should join the meeting at least 10 minutes prior to the start time.

If this is your first time joining a meeting, you and all attendees will be prompted to download the GoToMeeting helper app.

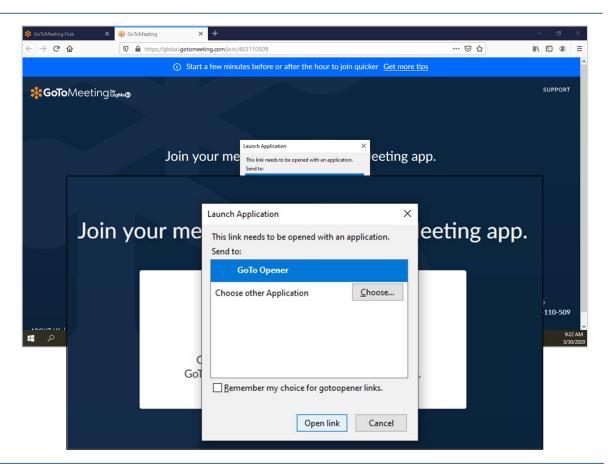

### Host a Meeting

#### **Create a Sample Meeting**

A practice meeting is a good opportunity to set the scene for the broadcast.

The purpose of the meeting is to review the camera and sound settings to get the best broadcast possible.

Please start the sample meeting to practice the following steps.

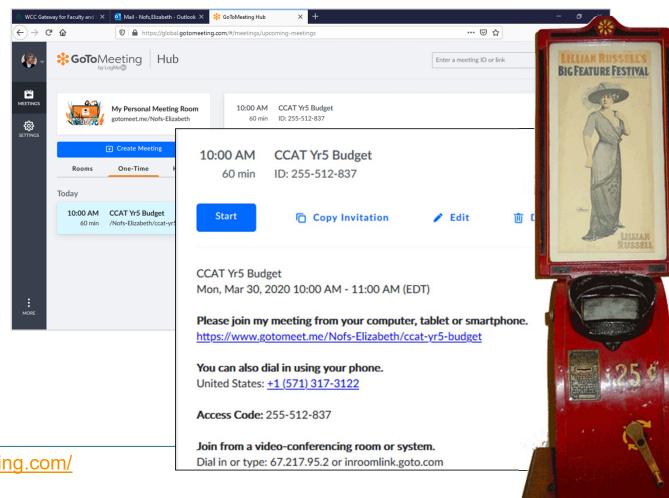

#### Do a Screen Test

#### **Preview the Live Stream**

Before you begin an online meeting, you can preview the camera and sound.

The live stream will preview when you turn on the camera.

Its a good time to look behind you and see if are ready for guests. Clean up any private business and political images.

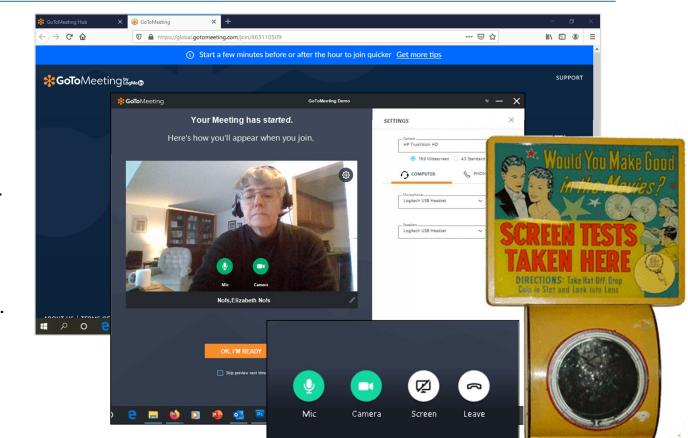

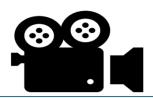

GoToMeeting - Organizer Training - Part 2 - Hosting: <a href="https://youtu.be/OtgL1IIP2AY">https://youtu.be/OtgL1IIP2AY</a>

#### How Does it Sound?

#### **Choose the Right Mic**

If you click on the **Settings** gear button in the upper right corner) the pane will open.

Here you can pick a different microphone, say a headset instead of the laptop mic.

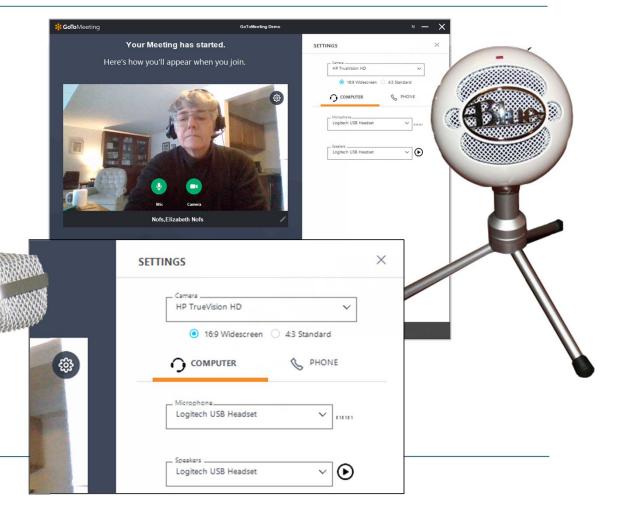

## Start the Meeting

#### **The Meeting Room**

The Meeting Room shows an icon or video feed for each attendee.

The person speaking has a green mic. It's a good clue for identifying who is talking.

All attendees can show or hide the thumbnail screens.

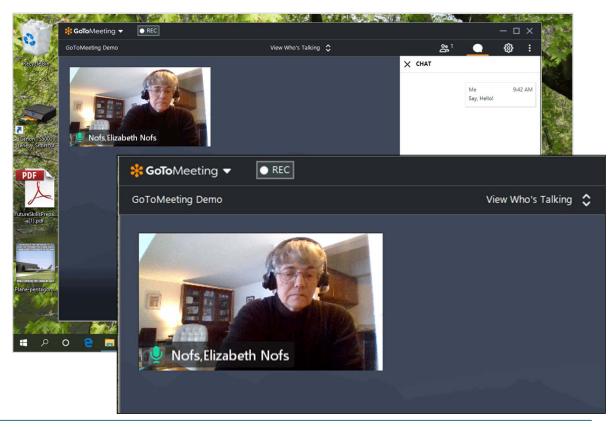

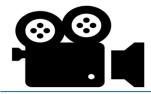

Getting Started with the New GoToMeeting: <a href="https://youtu.be/HKJ-Ei4z8k8">https://youtu.be/HKJ-Ei4z8k8</a>

## Record a Meeting

#### **Record a Meeting**

When everyone has signed in and said, hello, you can record your meeting.

When you click **Record**, the meeting attendees will be notified that the meeting is being recorded. There is an audible announcement and an onscreen banner.

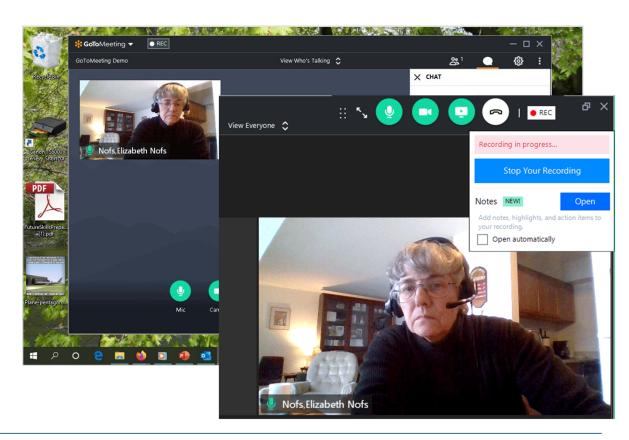

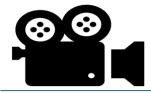

How to Record a Meeting on GoToMeeting: <a href="https://youtu.be/loCYVUekg1c">https://youtu.be/loCYVUekg1c</a>

#### **Share Your Screen**

You can set up PowerPoint presentations and websites prior to your meeting.

When you are ready, you can use the Meeting Tools to Share your screen. You will be asked to select which window you want to show on screen.

**Note**: Close all private email and business documents before sharing your screen!

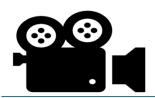

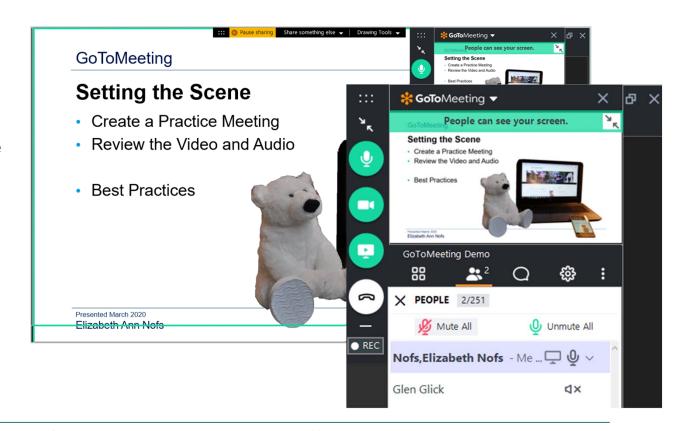

How to Screen Share on Browser with GoToMeeting Web App: <a href="https://youtu.be/6noUJjsUgIM">https://youtu.be/6noUJjsUgIM</a>

#### Share the Sound

**Note**: By default, the host has the mic turned on. The rest of the attendees have their sound turned off.

For example, Glen Glick is cannot speak during the meeting. His mic is muted (x).

You can decide if some, or all of your attendees, can contribute to the discussion.

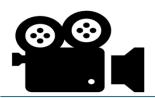

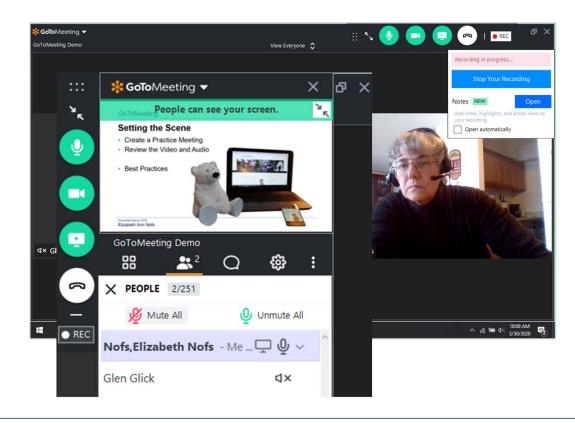

How to Screen Share on Browser with GoToMeeting Web App: <a href="https://youtu.be/6noUJjsUgIM">https://youtu.be/6noUJjsUgIM</a>

## GoToMeeting

## **Create a Show**

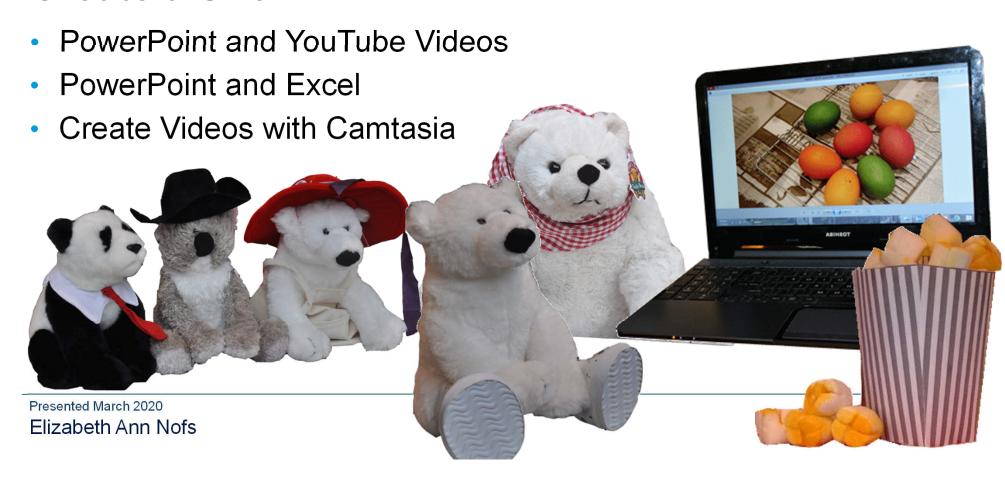

## Links and YouTube Videos

Microsoft® PowerPoint® and Multimedia

YouTube Video

Linking and Embedding

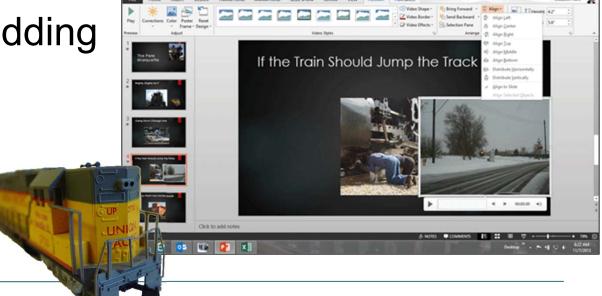

Presented March 2020 Elizabeth Ann Nofs

## **Show the Data Visually**

Integrating Microsoft® PowerPoint® and Excel

- Insert and modify Charts
- Using the Data

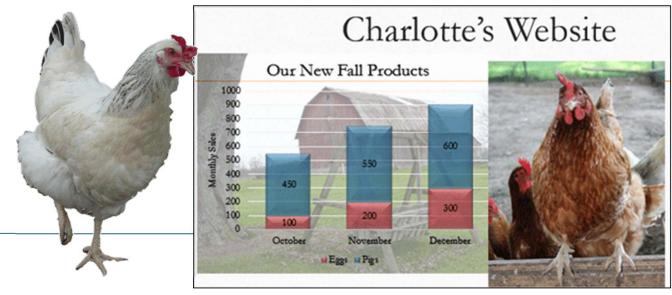

Presented March 2020 Elizabeth Ann Nofs

## **Create Videos with Camtasia**

Microsoft® PowerPoint® and Camtasia

Design the presentation

Export to Camtasia

Edit in Camtasia

Presented March 2020

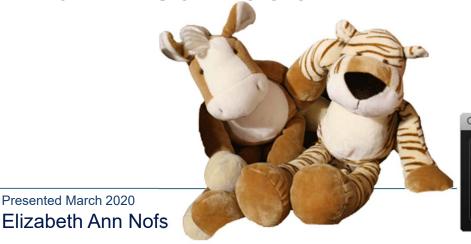

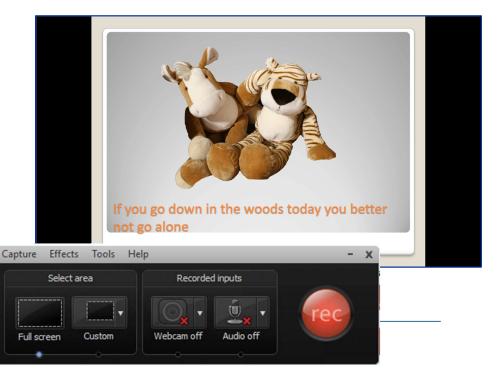

## WCC WORKFORCE DEVELOPMENT: A COMPLETE TRAINING SOLUTION

# Dynamic and Impactful Training Our skilled instructors will inspire your people to succeed.

## Contact Our Workforce Development Team

ecdevelopment@wccnet.edu 734-677-5060

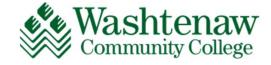

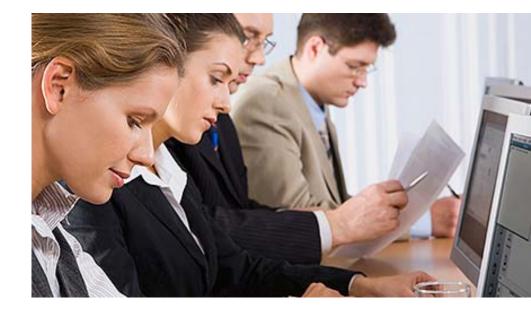

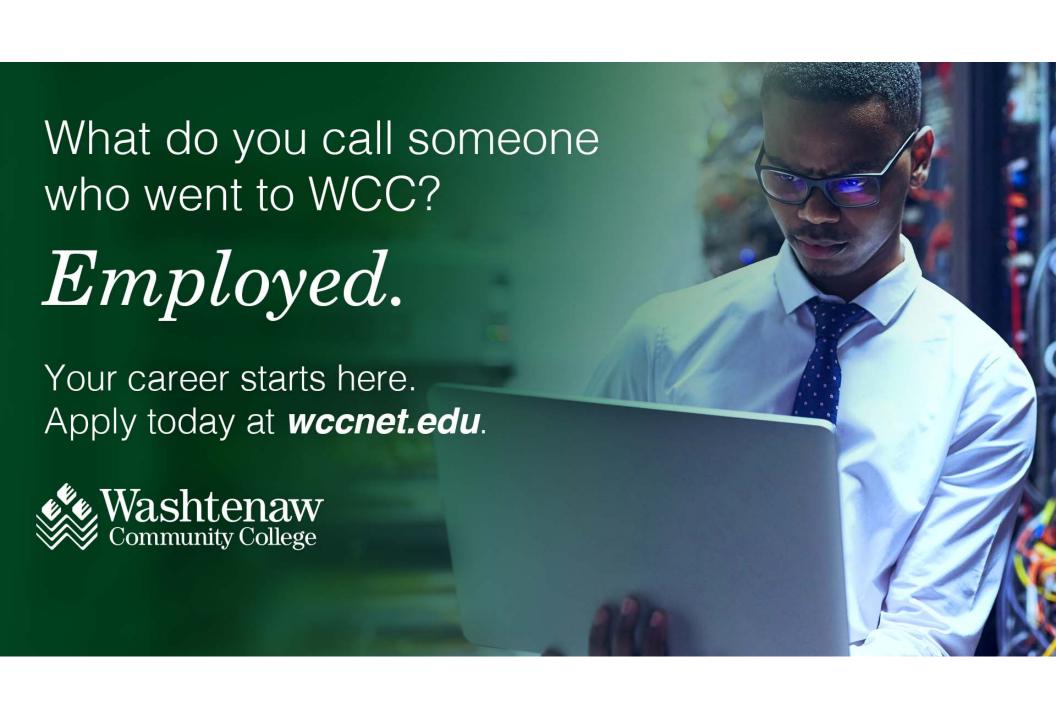